# **RRECS Activities MDD Menu Redesign**

**Guided Menu Comprehensive Menu Activity Summary**

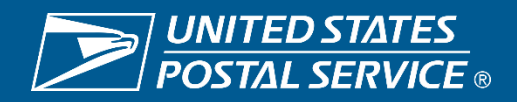

### **Guided Menu**

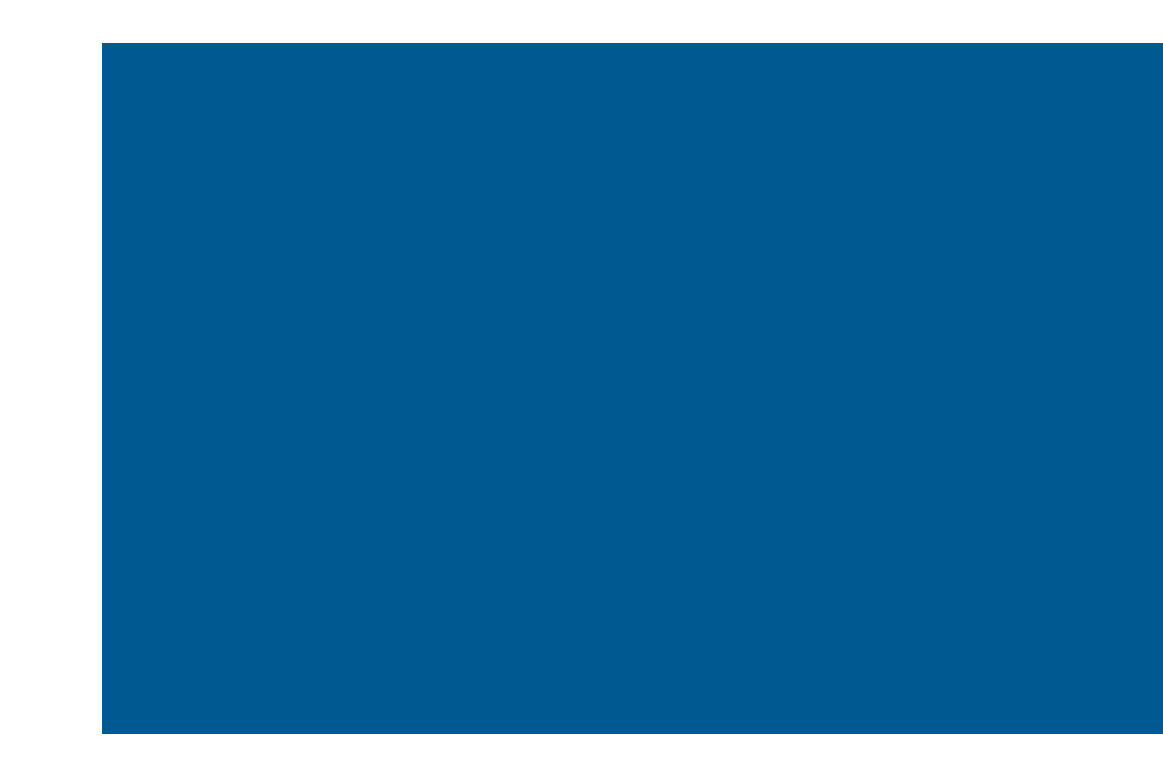

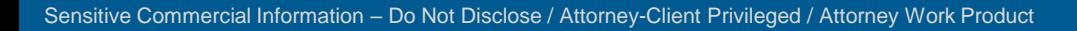

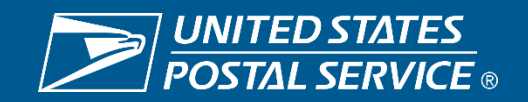

### **Guided Menu**

To eliminate potential errors when making selections on the MDD, new logic will be implemented to only display RRECS Activities when they are appropriate.

- Example #1: When a carrier retrieves the MDD and logs in, then selects RRECS Activities, the only activity visible on the menu will be CLOCKIN.
- Example #2: When a carrier selects OUTLUNCH, all menu options will be hidden except RETURNLUNCH.

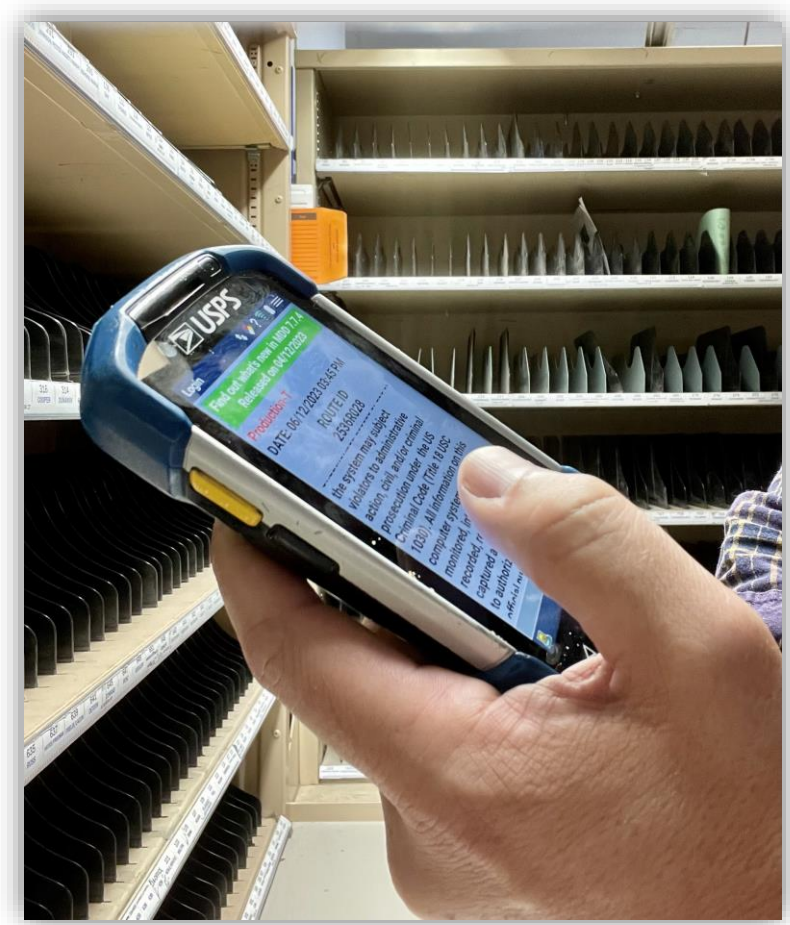

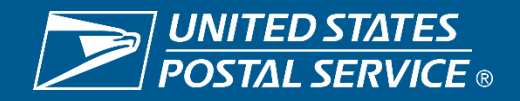

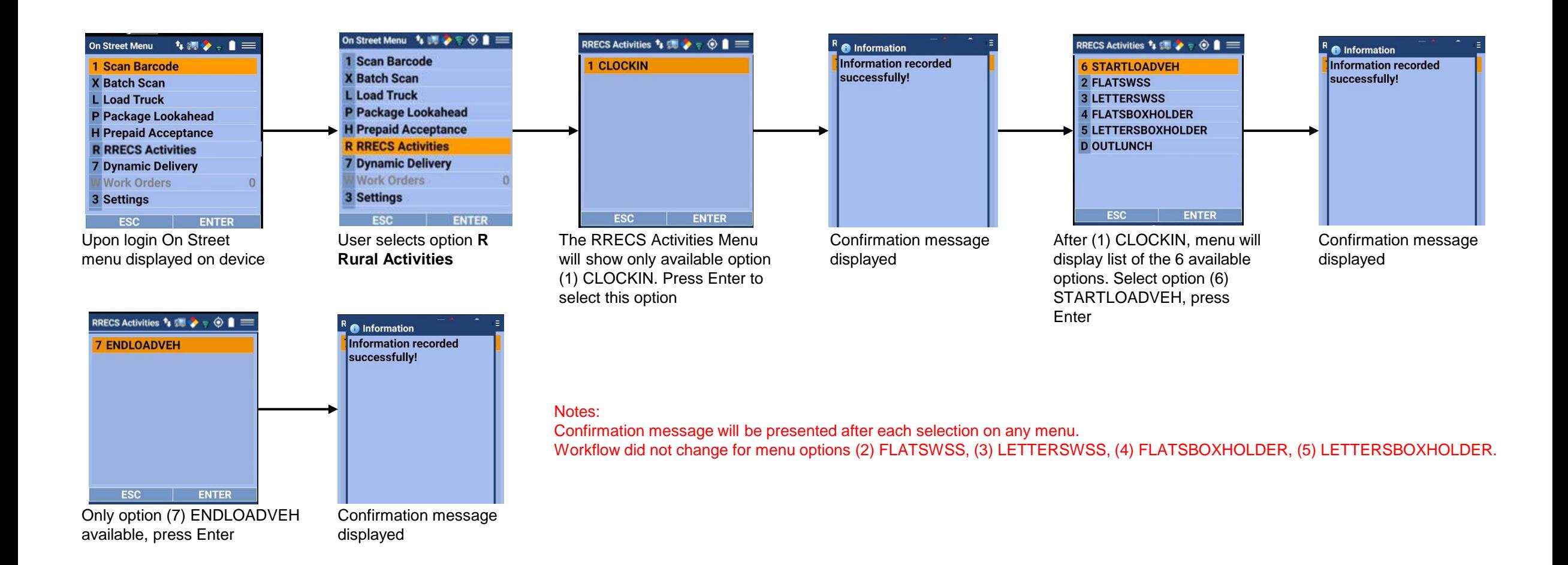

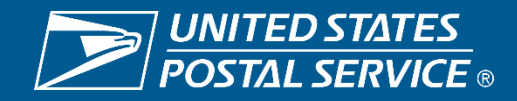

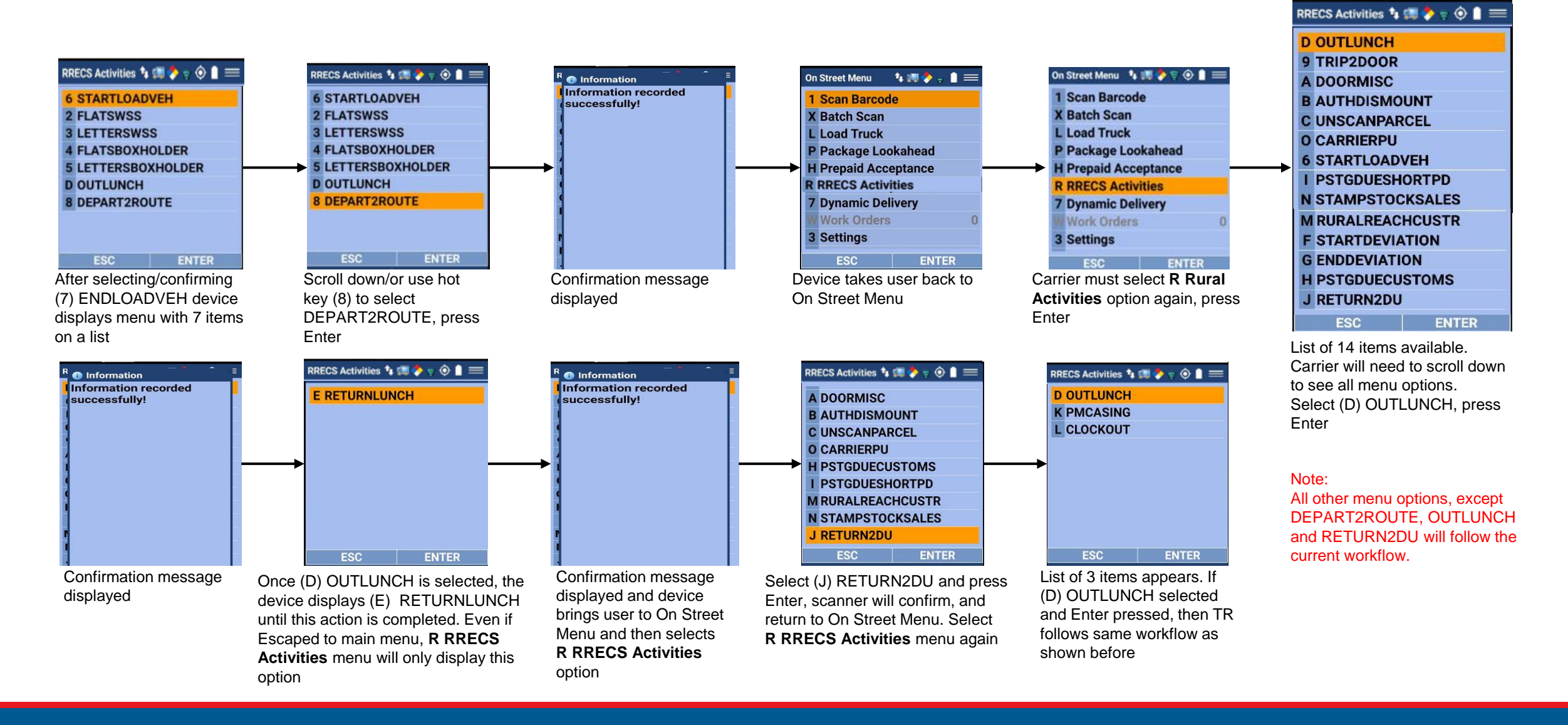

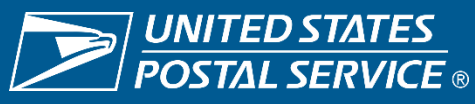

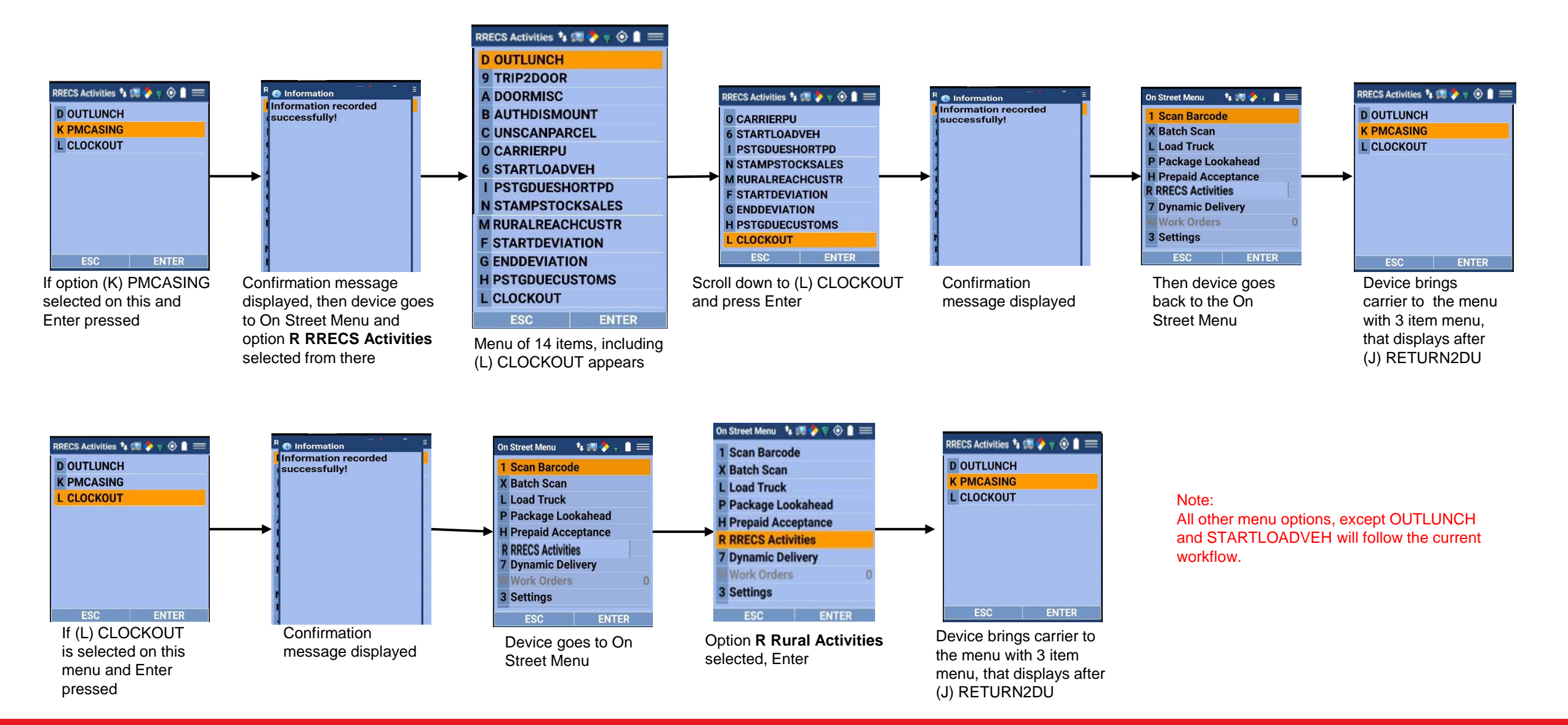

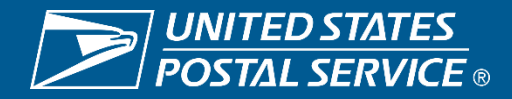

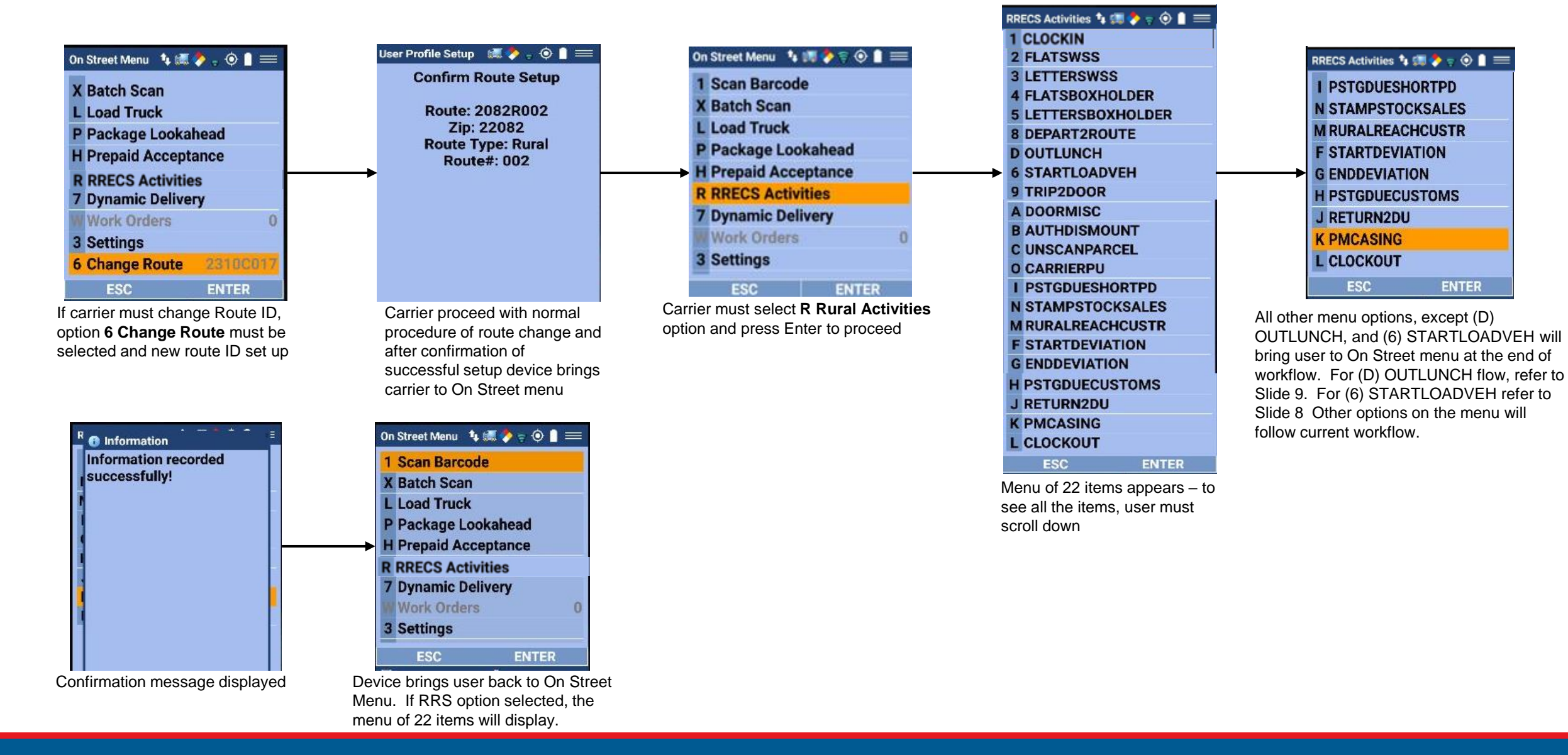

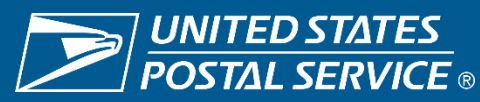

## **Comprehensive Menu**

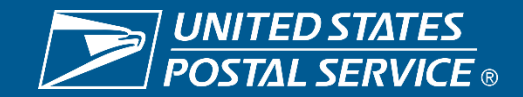

Sensitive Commercial Information – Do Not Disclose / Attorney-Client Privileged / Attorney Work Product

#### **Comprehensive RRECS Menu**

The comprehensive menu can be accessed after selecting "RRECS Activities" by selecting the three lines in the top right corner of the MDD, then selecting option (R), "Show All Activities."

- Once "Show All Activities" has been selected, the menu will display until "CLOCKOUT" is selected.
- The comprehensive menu will show all RRECS Activities except "ENDLOADVEH" and "RETURNLUNCH."
	- These two activities are dependent on "STARTLOADVEH" and "OUTLUNCH."

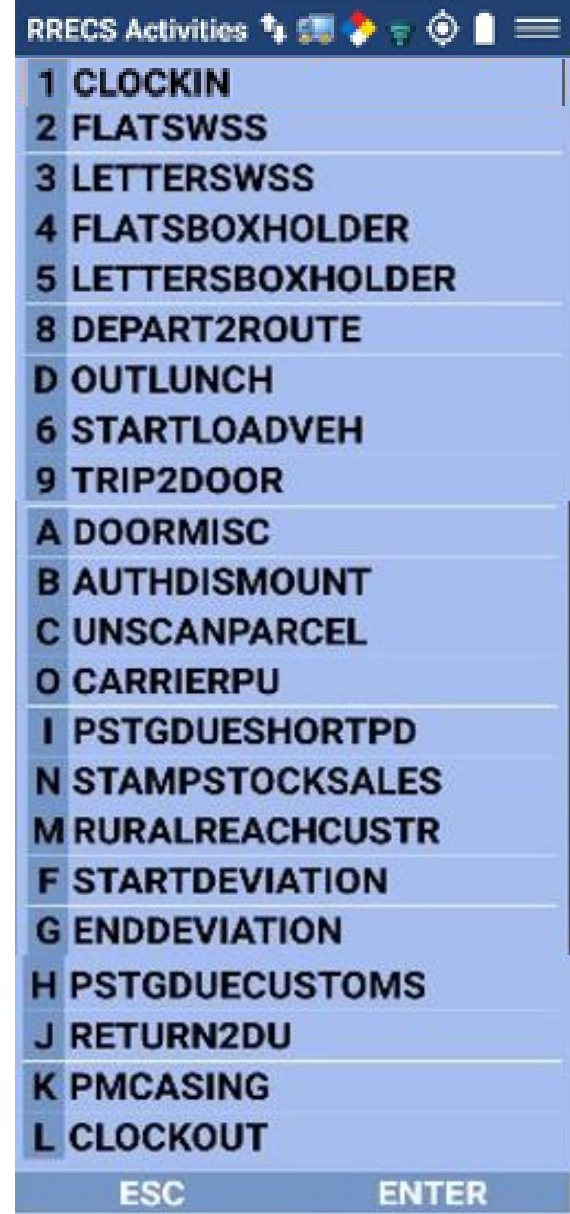

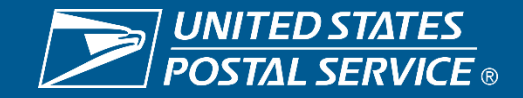

#### **How to Access Comprehensive RRECS Activities Menu**

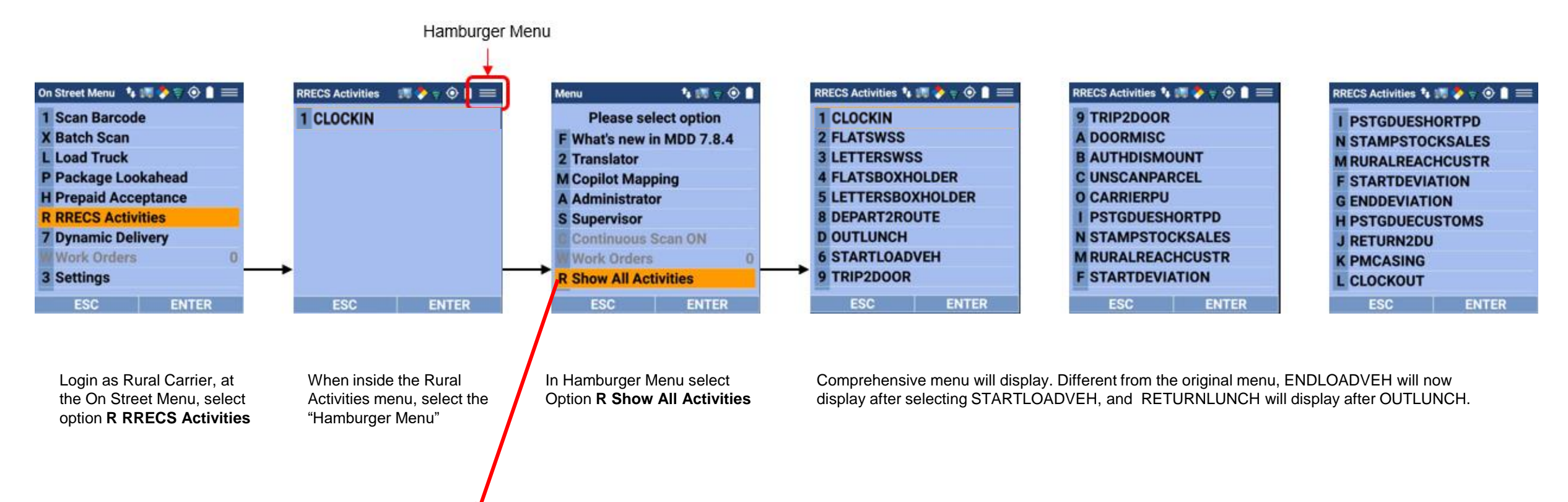

After selecting "Show All Activities" from the hamburger menu, the comprehensive menu will display until *CLOCKOUT* is selected.

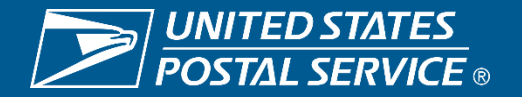

#### **How to Access Comprehensive RRECS Activities Menu Continued**

From any Rural Activities Guided Menu screen, select the Hamburger Menu then option (R) "Show All Activities" to display the comprehensive RRECS Activities Menu

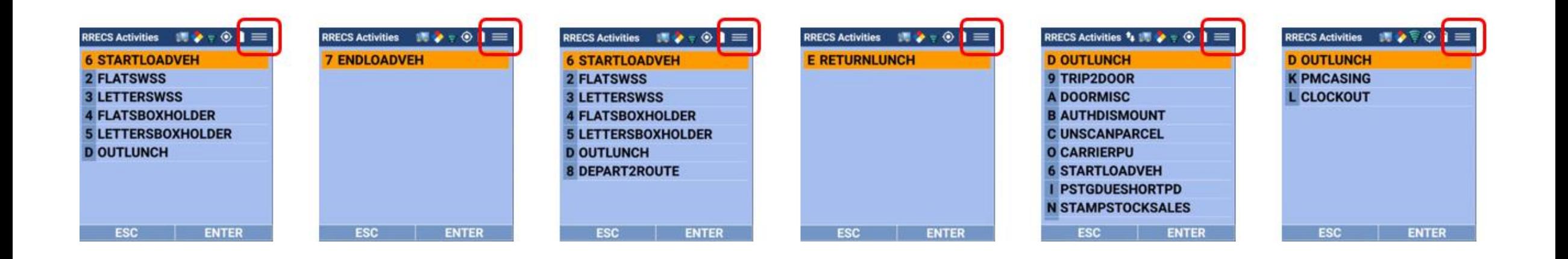

#### **RRECS Comprehensive Menu**

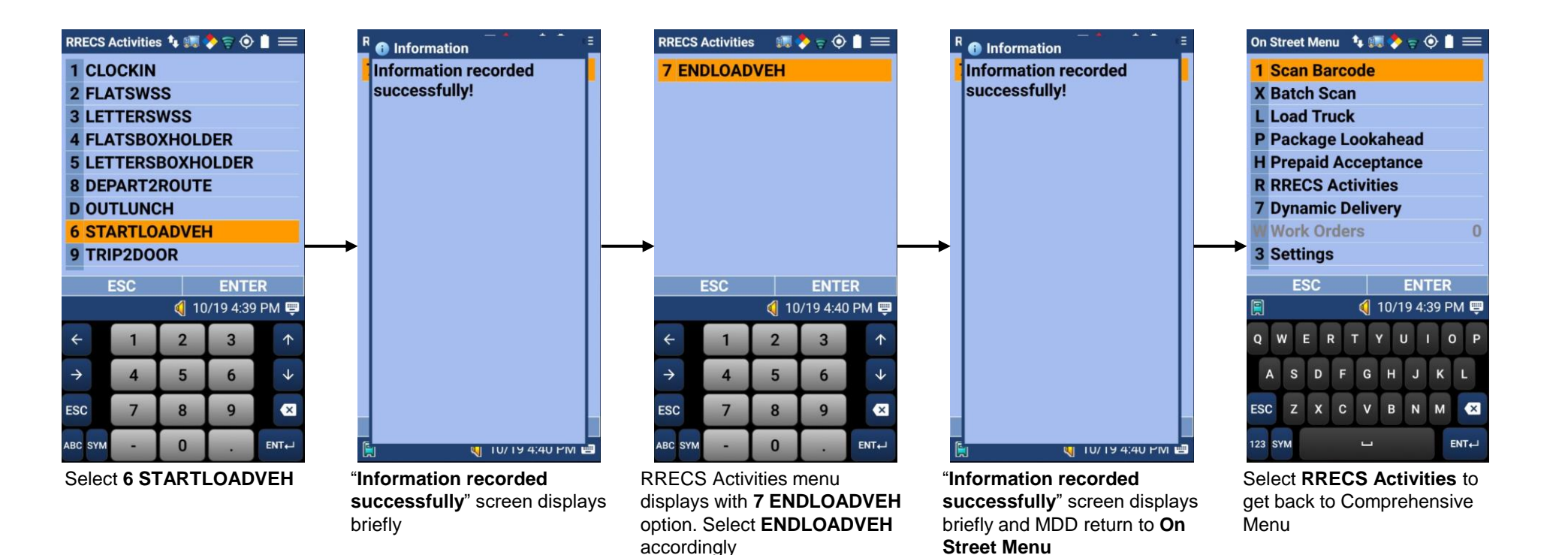

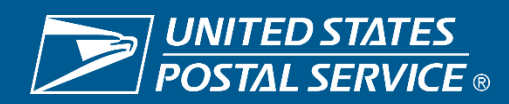

#### **RRECS Comprehensive Menu**

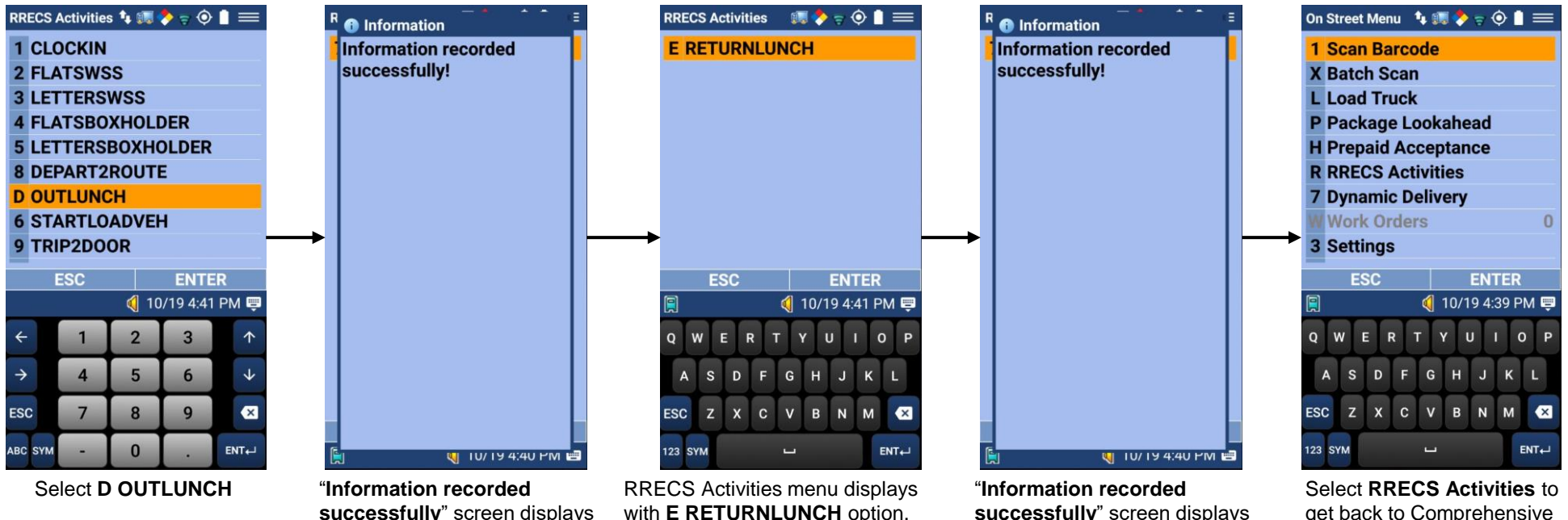

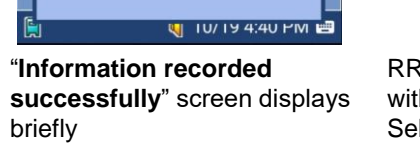

with **E RETURNLUNCH** option. Select **RETURNLUNCH** accordingly

**successfully**" screen displays briefly and MDD return to **On Street Menu**

get back to Comprehensive Menu

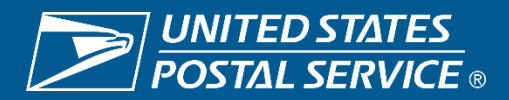

## **RRECS Activity Summary**

16

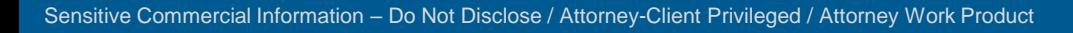

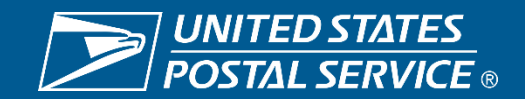

#### **RRECS Activity Summary**

- After the user selects "RETURN2DU", a new option (S) "RRECS Activity Summary" will display
- If option (S) "RRECS Activity Summary" is selected, all RRECS activities performed by the carrier will be presented in alphabetical order by route ID
	- Current route ID will be highlighted for easier navigation
	- Activities summary tally counts are current, at that point in time
	- User might need to scroll to see all the items on the list

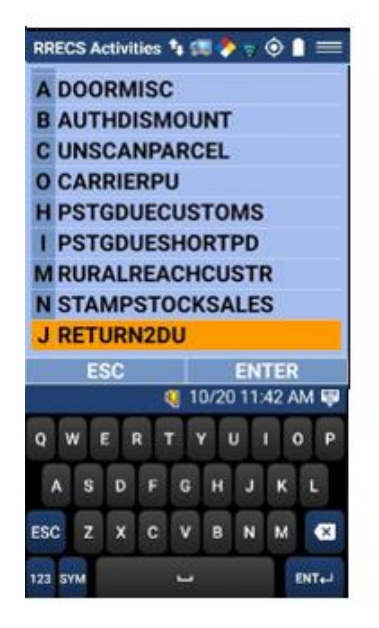

Comprehensive Menu After RETURN2DU

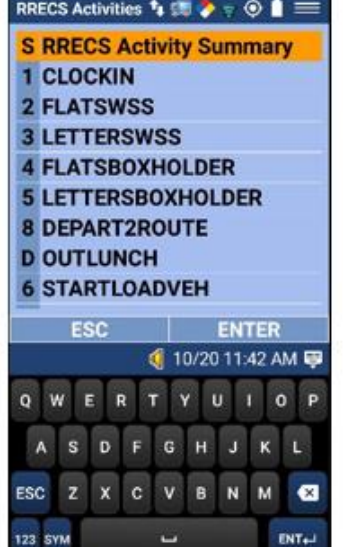

Guided Menu after RETURN2DU

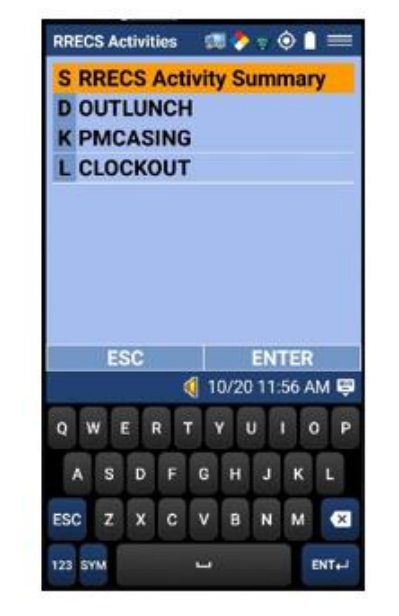

**RRECS Activity Summary** 

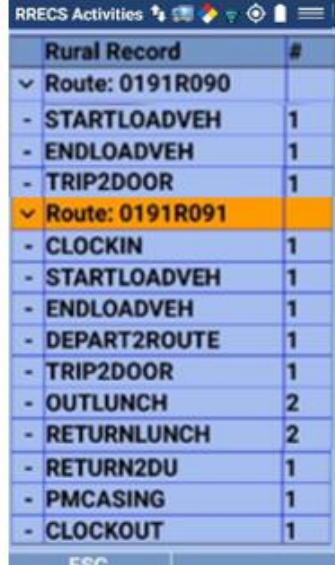

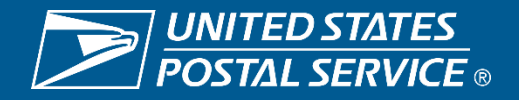

## **Appendix**

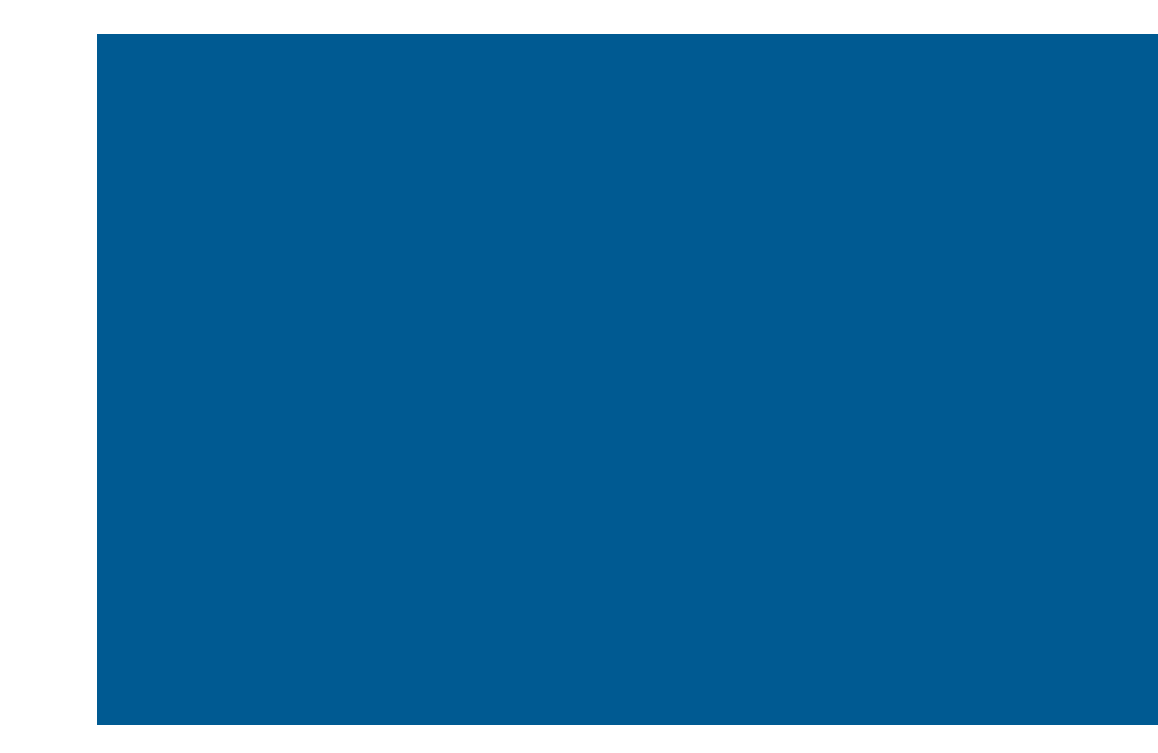

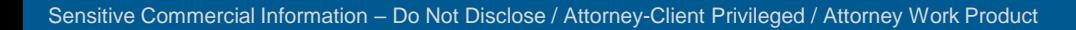

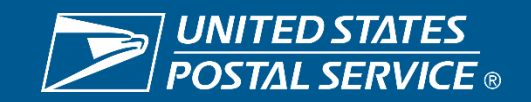

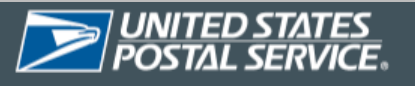

This stand-up talk must be presented to all rural carriers by COB: Friday, November 17, 2023.

#### Mandatory Stand-Up Talk

November 7, 2023

#### **RRECS Activities MDD Menu Redesign: Guided Menu, Comprehensive Menu & Activity Summary**

On November 18, 2023, "Rural Activity Scans" will change to "RRECS Activities" on the mobile delivery device (MDD).

Additional features will be introduced including: a guided menu, a comprehensive menu, and a summary for RRECS Activities. These enhancements are intended to help reduce errors when making selections on the MDD.

The guided menu will display activities that are applicable based on the duties being performed at that time

#### For example:

- . Upon first logging into the MDD and selecting "RRECS Activities," only "CLOCKIN" will be visible.
- . Upon selecting "CLOCKIN," only AM office activities will display.
- . Upon selecting "STARTLOADVEH," only "ENDLOADVEH" will be visible.
- . Upon selecting "OUTLUNCH," only "RETURNLUNCH" will be visible.
- After the first "STARTLOADVEH" and "ENDLOADVEH," "DEPART2ROUTE" will appear in the AM office activities.
- . Upon selecting "DEPART2ROUTE," only street activities will display.
- . Upon selecting "RETURN2DU," only PM office activities will display.
- If "PMCASING" is selected, street activities will become visible again.
- . If you change route numbers, a full version of the menu will display.

The comprehensive menu can be accessed after selecting "RRECS Activities" by selecting the three lines in the top right corner of the MDD, then selecting option (R), "Show All Activities." Once "Show All Activities" has been selected, the menu will display until "CLOCKOUT" is selected. The comprehensive menu will show all RRECS Activities except "ENDLOADVEH" and "RETURNLUNCH." These two activities are dependent on "STARTLOADVEH" and "OUTLUNCH."

After "RETURN2DU" has been selected, you may select option (S), "RRECS Activity Summary." The MDD will then display all RRECS activities and associated tally counts, for entries recorded. The activity summary is available at the carrier's option.

Thank you for your time and dedication to the United States Postal Service.

Headquarters, Delivery Strategy & Policy November 2023

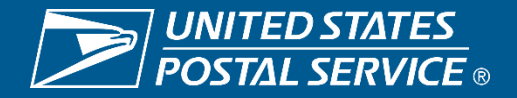